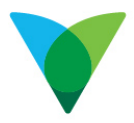

# **Ariba Collaboration for Suppliers Work Instruction**

### **1 What is Collaboration and how does it work?**

Collaboration is a tool used by Ventia to source quotes from our suppliers through the Ariba platform. To submit your quotes, your Ventia contact will add you to the Collaboration Request for Quote (RFQ). You will receive an email notification containing links to the RFQ, from there you can provide a response and submit your quote.

Collaboration also allows you to send messages and attachments to your Ventia contact and submit revised quotes if required. Once the quote has been reviewed and 'accepted', and following the appropriate internal approvals, a Purchase Order (PO) will be issued to you.

**Note:** An approved PO must be issued to you before supplying goods or services, acceptance of your Collaboration RFQ response is not a commitment to spend from Ventia.

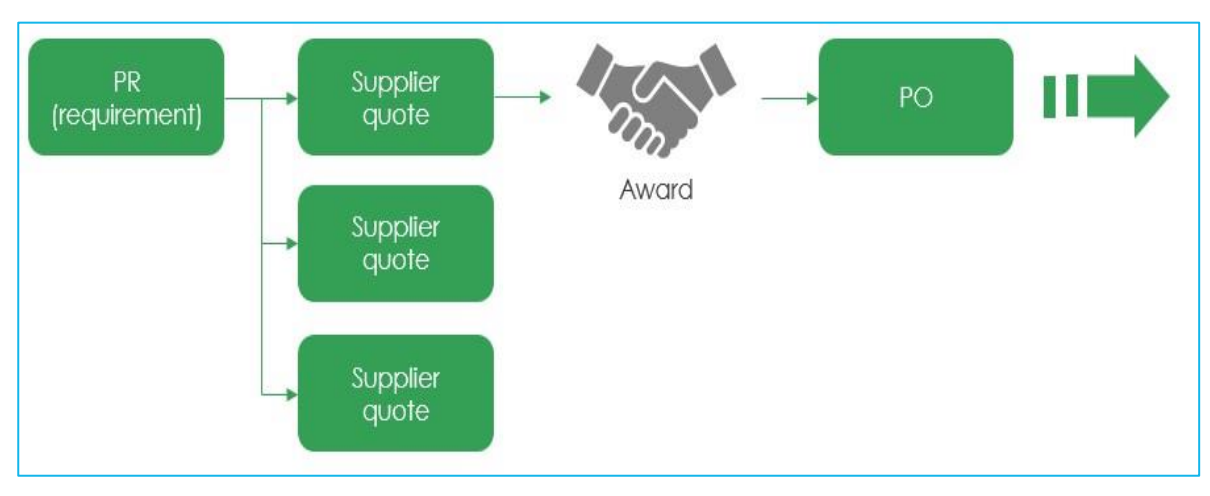

### **1.1 Process Overview**

### **2 Getting Started**

### **2.1 Registration on Ariba**

If you haven't Registered on Ariba, you will receive an email notification indicating **Request for Quotation from Ventia Pty Limited** and asking to Register.

**Note:** There are two types of accounts – Standard and Enterprise.

**Standard Account is free of charge** and is all you need to transact with Ventia. The **Enterprise Account** provides some additional functionality but **will incur fees** – please note this is not required to collaborate with Ventia and we'd recommend careful consideration and a review of the terms and conditions before selecting this option.

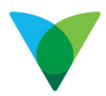

#### To Register from your email.

1. Click on the **Continue** link to activate and Register your Ariba Account.

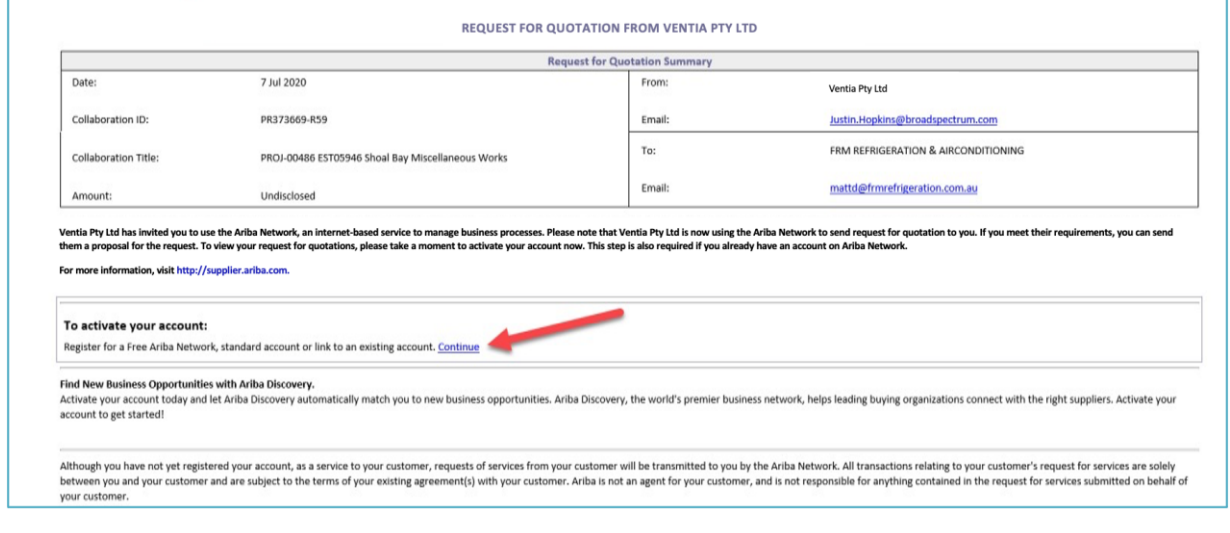

**Note:** If you have not used Ariba before, we strongly encourage you to attend a training session. Please reach out to your Ventia contact to schedule a training session.

2. If you have already Registered, you will receive an email notification **Notice of new collaboration request,** which advises you that there is a new collaboration Request to action. The link provided in the email will take you to the Ariba log screen, where you can log into your existing Ariba Account to access the Collaboration Request from your Ariba Dashboard.

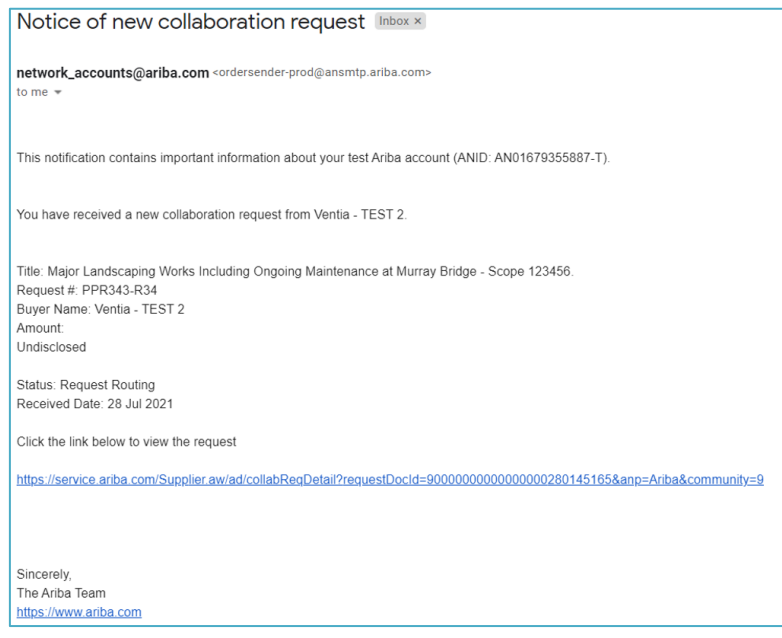

### **2.2 Set up your email to receive collaboration RFQ notifications**

You can change the email address to receive your Collaboration RFQ.

**Note:** This is recommended if you have a central accounts receivable email address for POs and you want to redirect to another email address.

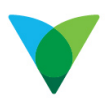

- 1. From the **Ariba** dashboard.
- 2. The Account Settings screen displays.
- 3. Log in to the Ariba Account.
- 4. Click on the **Notifications** tab.
- 5. Click on the Company Settings.
- 6. Select Network tab, change the email address for Collaboration Request.
- 7. Click **Save** button.

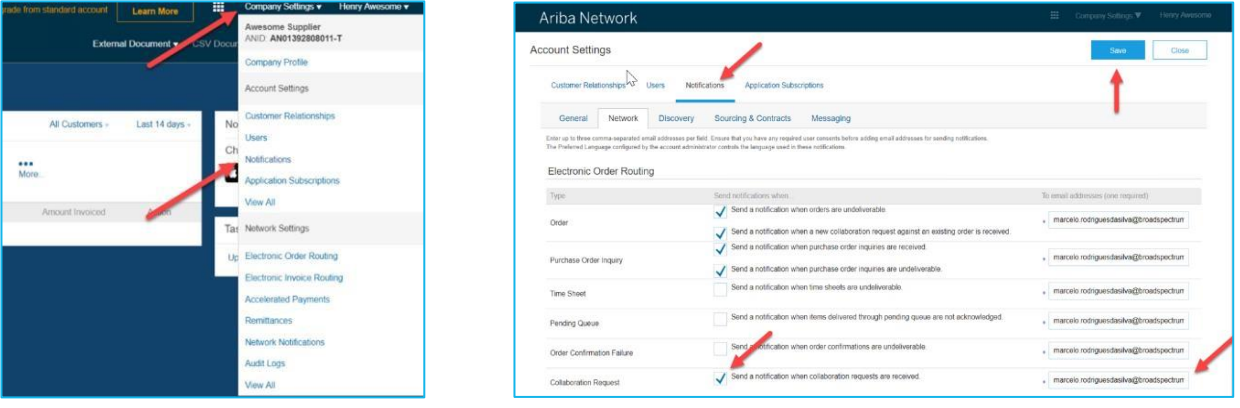

### **2.3 How to Create and Manage Roles**

- 1. Your Ariba Administrator can assign roles to others within your organisation.
- 2. If you don't know who the Administrator is, click on the Account Settings and select Contact Administrator:

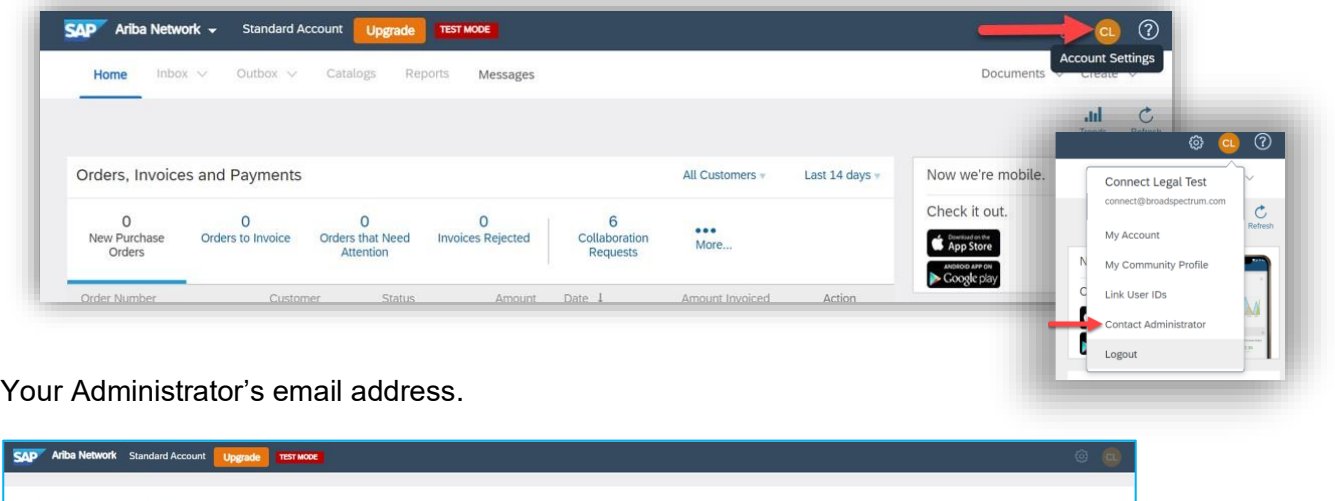

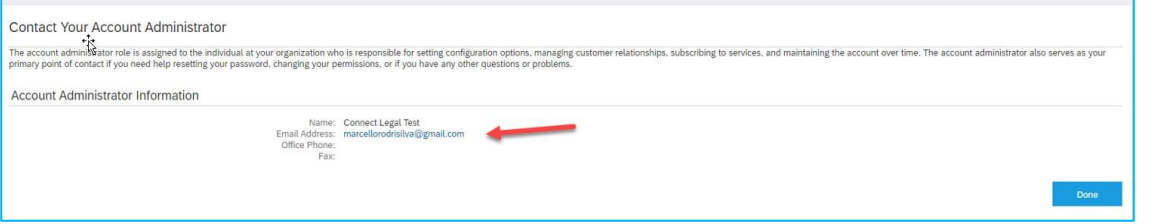

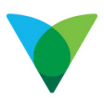

#### **2.3.1 Create an Additional Role**

1. Click on **Company Settings** and select **Users**

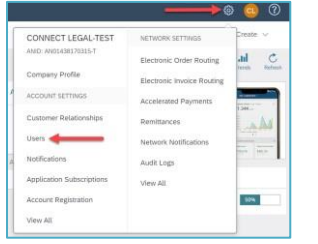

2. Click on the **Create Role** button.

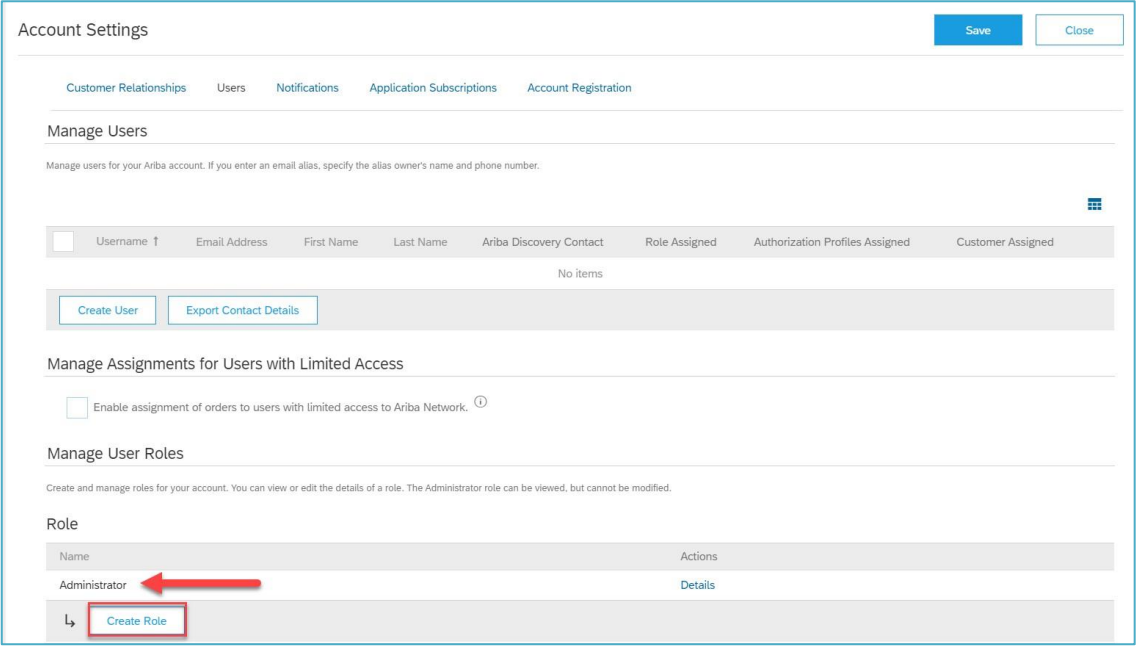

3. Type the Name of the role e.g. in this instance it will be **Collaboration**.

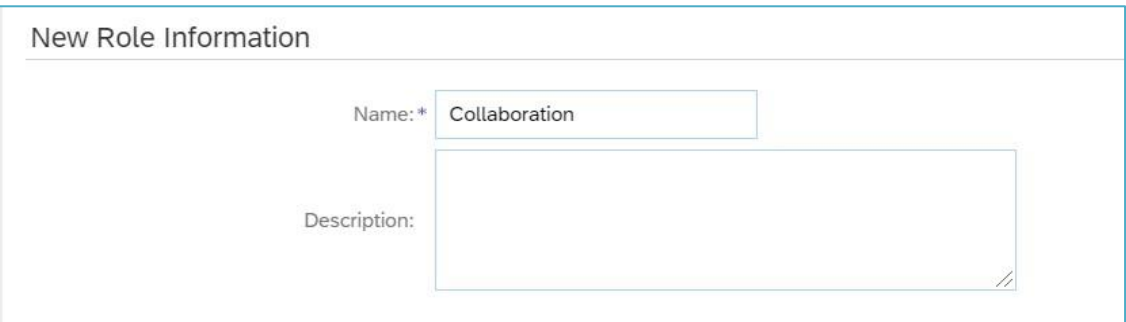

- 4. Scroll down to the **Permissions** section
- 5. Tick to select:
	- Collaboration Request Access
	- Collaboration Request Administration
- 6. Click on the **Save** button.

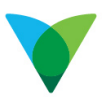

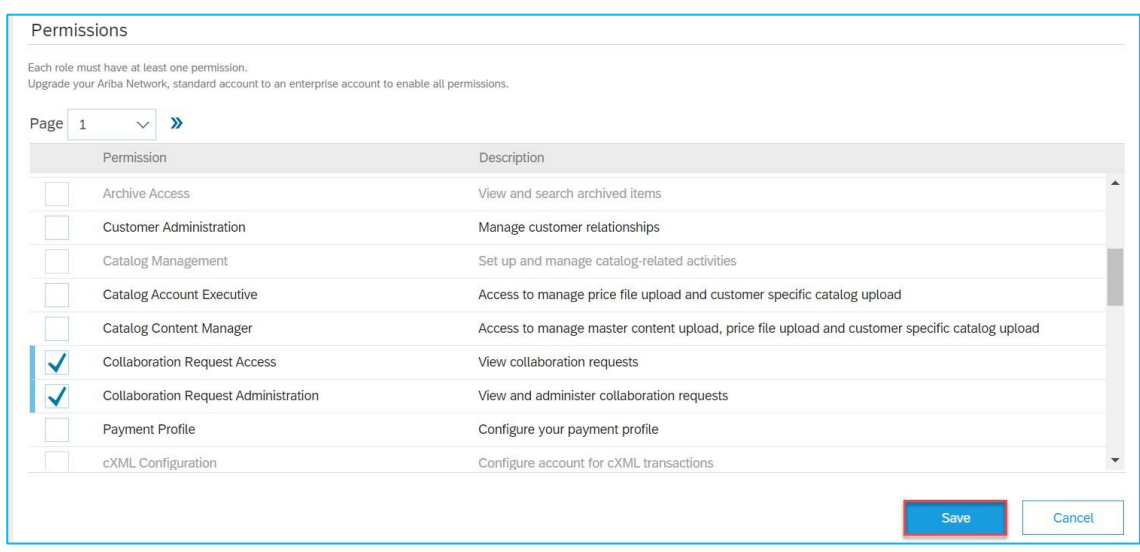

- 7. Scroll to the Role section. The additional role **Collaboration** has been created
- 8. Click on the **Save** button.

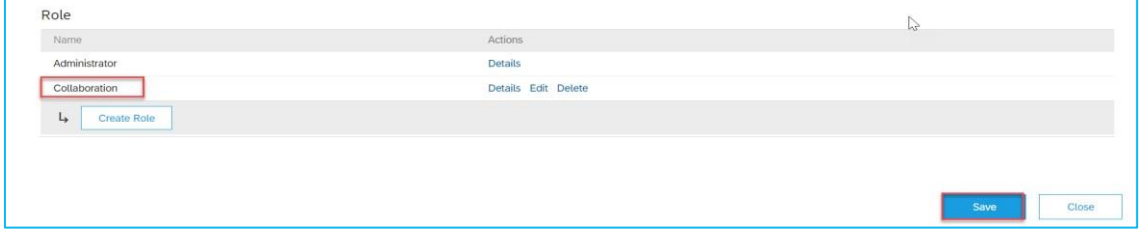

### **2.4 Assign the New Collaboration Role**

Now that the Collaboration Role has been created it can be assigned to different users.

A new User can be created and be assigned the new role or if the User already exists, their User details can be edited to assign the role.

#### **2.4.1 Create New User**

If a User doesn't exist in your Ariba Account, you can give them access by creating a New User

- 1. Click on Company Settings
- 2. Select **Users**

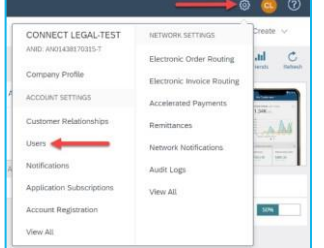

3. Click on the **Create User** button

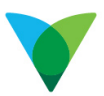

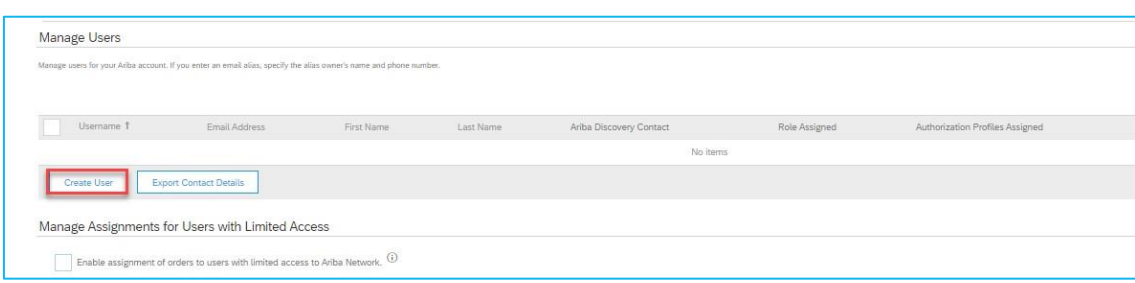

- 4. Enter User details in the **New User Information** section
- 5. Tick the **Roll Assignment** Collaboration.
- 6. Click Done.

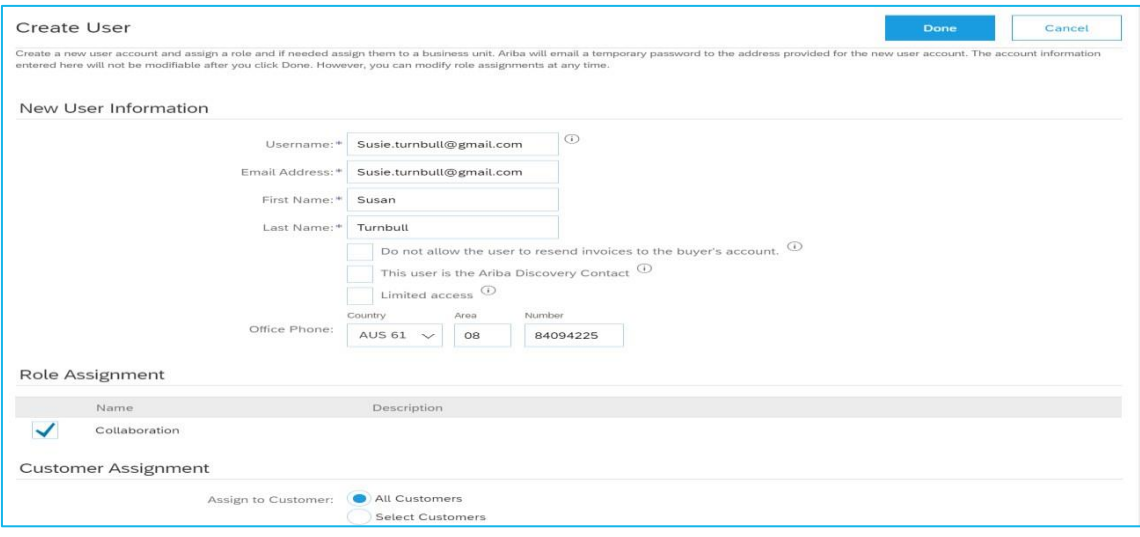

- 7. The Account Settings screen is displayed.
- The New user displays in the **Manage User** section.
- The **Collaboration** role has been assigned.
- Click on the **Save** button.

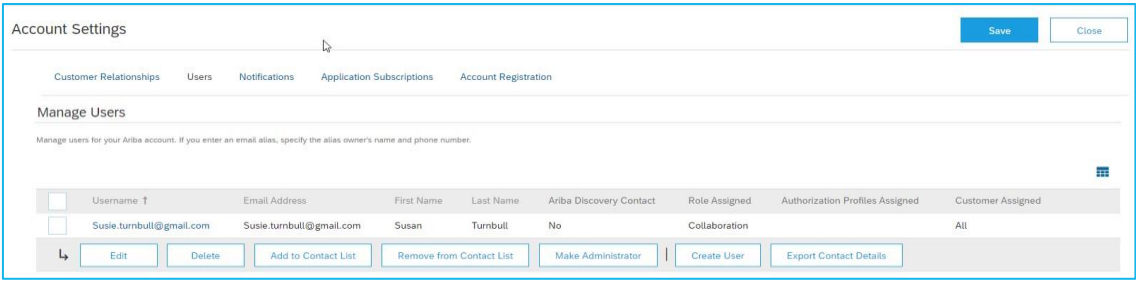

#### **2.4.2 Edit an existing User**

Where the User already exists, roles and other details can be edited:

1. Click on the **Edit** button and User's details display.

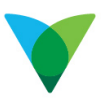

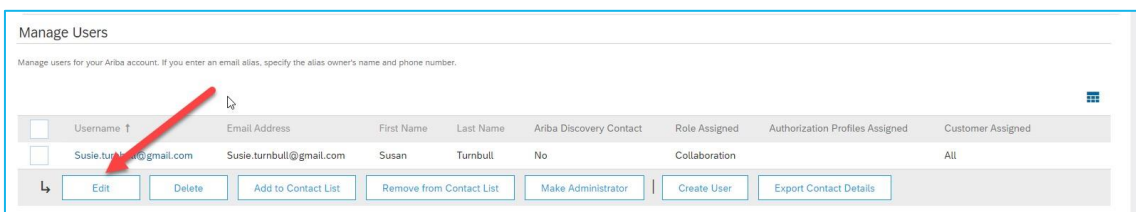

### 2. Tick the role to assigned e.g. **Collaboration.**

#### 3. Click Save.

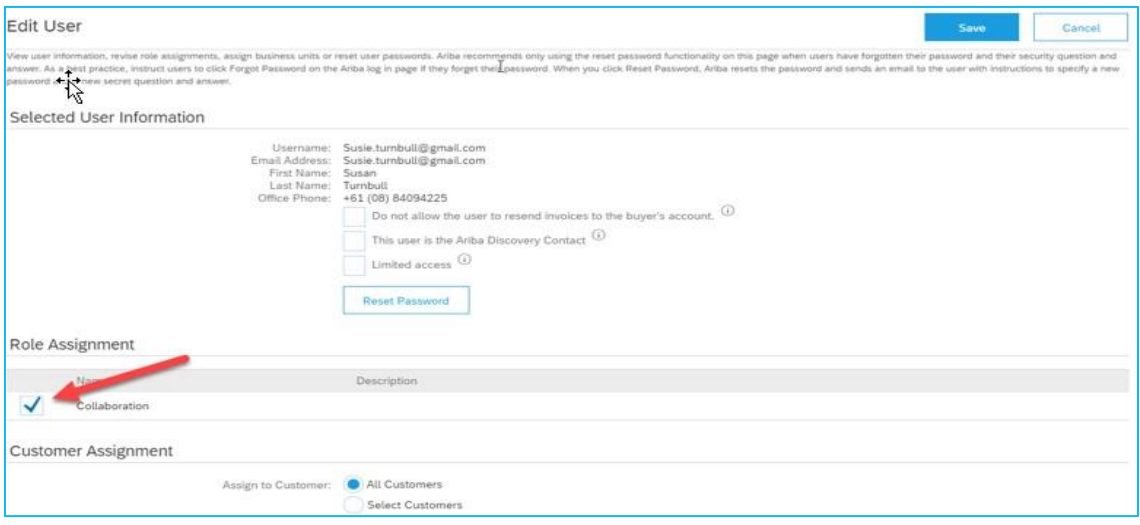

## **3 Responding to a Collaboration RFQ**

### **3.1 How to access the Collaboration RFQ**

There are two options to access the Collaboration RFQ.

Use the link in the email to log in to your Ariba Account to view the Collaboration RFQ or access the Collaboration Request directly via the your Ariba Dashboard

#### **3.1.1 Accessing via the Email Notification**

1. Click on your email to open.

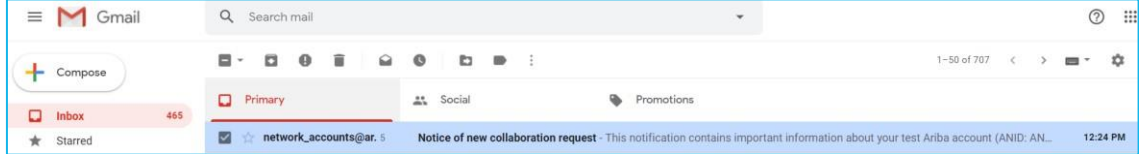

2. Click the link to go to your Ariba Login.

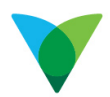

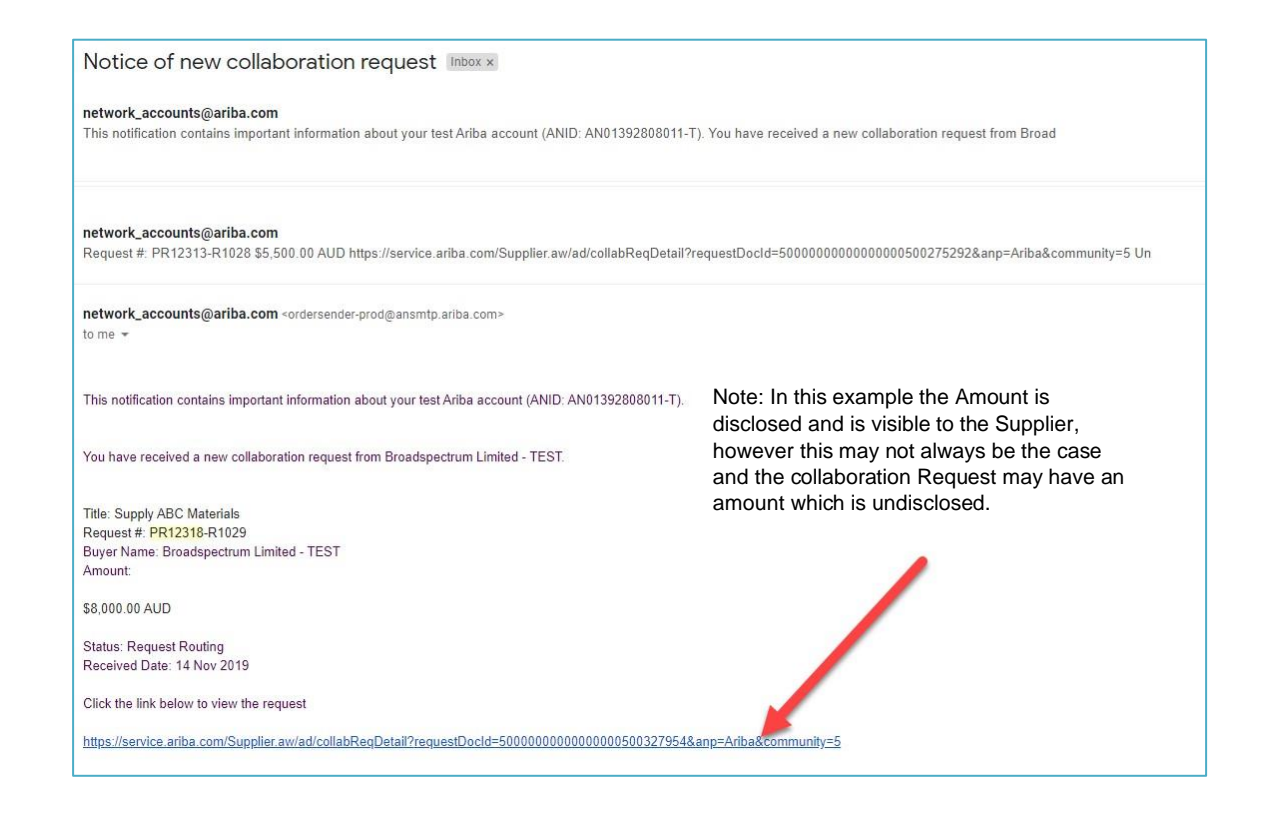

**Note:** There may be an amount provided in the Collaboration RFQ, or it may be undisclosed.

#### **3.1.2 Accessing via your Ariba Dashboard**

Alternatively, you can access the Collaboration Request by logging into your Ariba account directly:

1. Click Ariba link to directly open the Ariba log in screen [http://you.ariba.com](http://supplier.ariba.com/)

#### **3.1.3 Log in to your Ariba Account.**

1. Log in by entering your Username and Password.

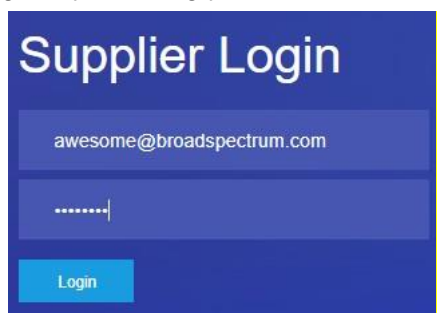

- 2. Click on the Collaboration Requests tab.
- 3. Click on the **Request** or **Action** (**Respond)** to view and respond.

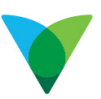

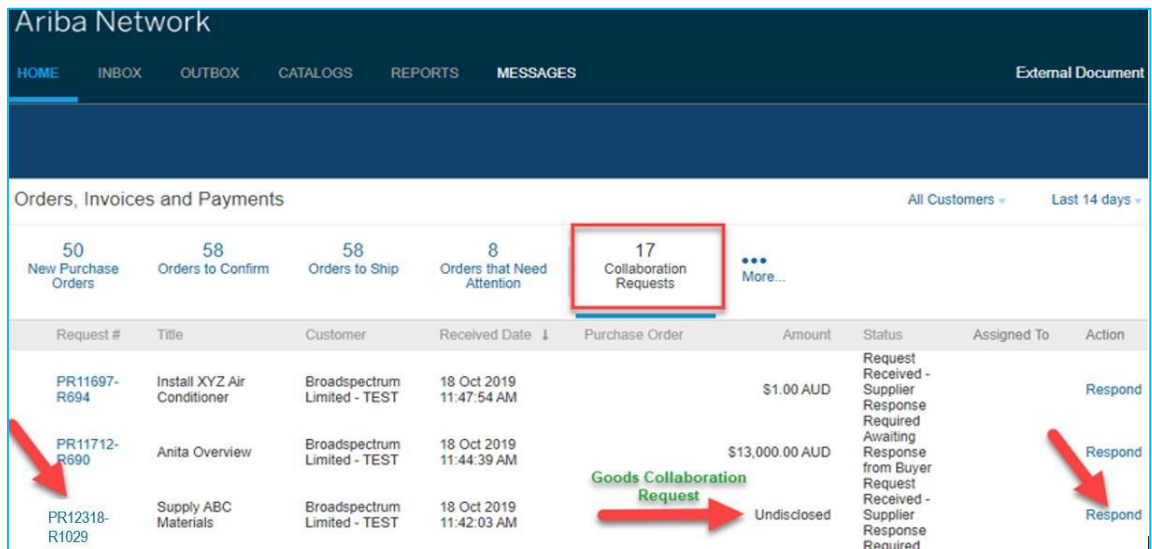

The Collaboration Request displays.

### **3.2 Submitting your response**

A collaboration Request can be for Goods for Services.

The layout can vary, but in most cases, you will see one or more lines with a description of the goods or services, which you will need submit your price against.

In the other type of layout, you will see a header line with lines underneath – in this instance you will need to enter a price against each line under the header line.

To do this, follow these steps:

1. Select one of the **Respond** actions or **View** Options

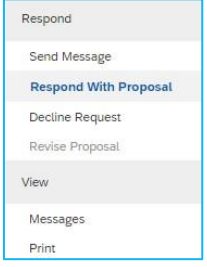

Alternatively, **Request Received – Response Required** can be selected to respond directly to the Request

**TIP: The Request Received – Response Required**, indicates the status of the Request e.g.

Request Received and a Response is Required

#### **3.2.1 Respond with Proposal**

• Click to directly respond with your proposal

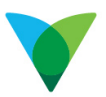

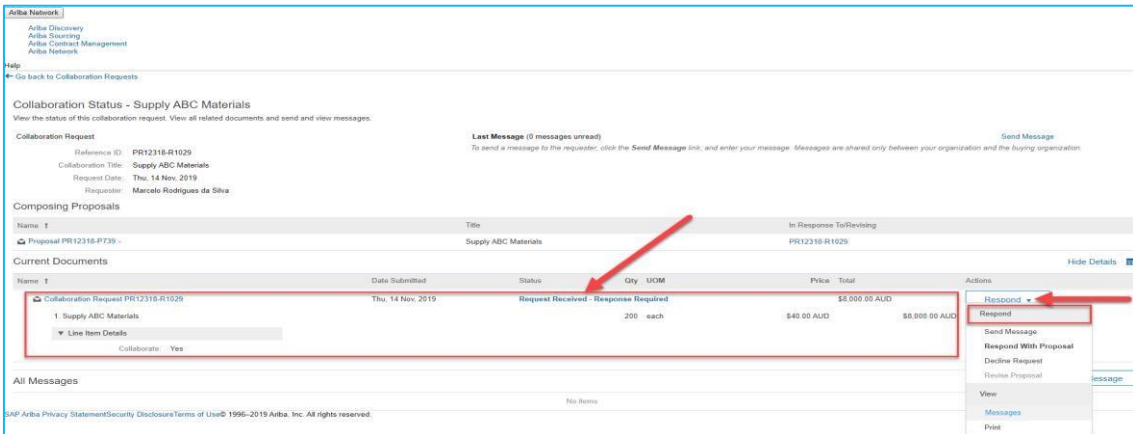

#### **3.2.2 New Message**

Send a message requesting more information or clarification from the Buyer.

### **3.2.3 Detail**

From the **Detail** you can view the line item in more detail

• View the Line Item in more detail.

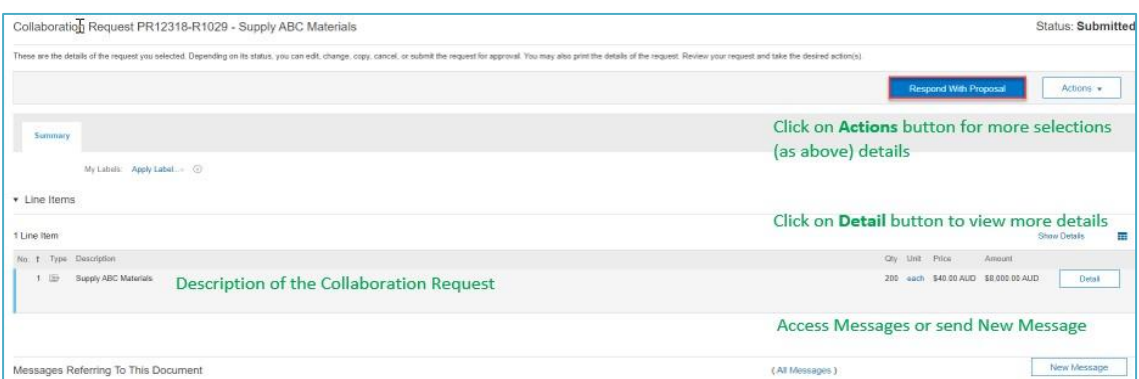

#### **3.2.4 Add a Comment or Attachments**

- 1. Click on the Add Comment button to make comments relating to the Proposal
- 2. Click on the Add Attachment to Attach documents relating to the Proposal

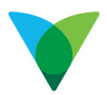

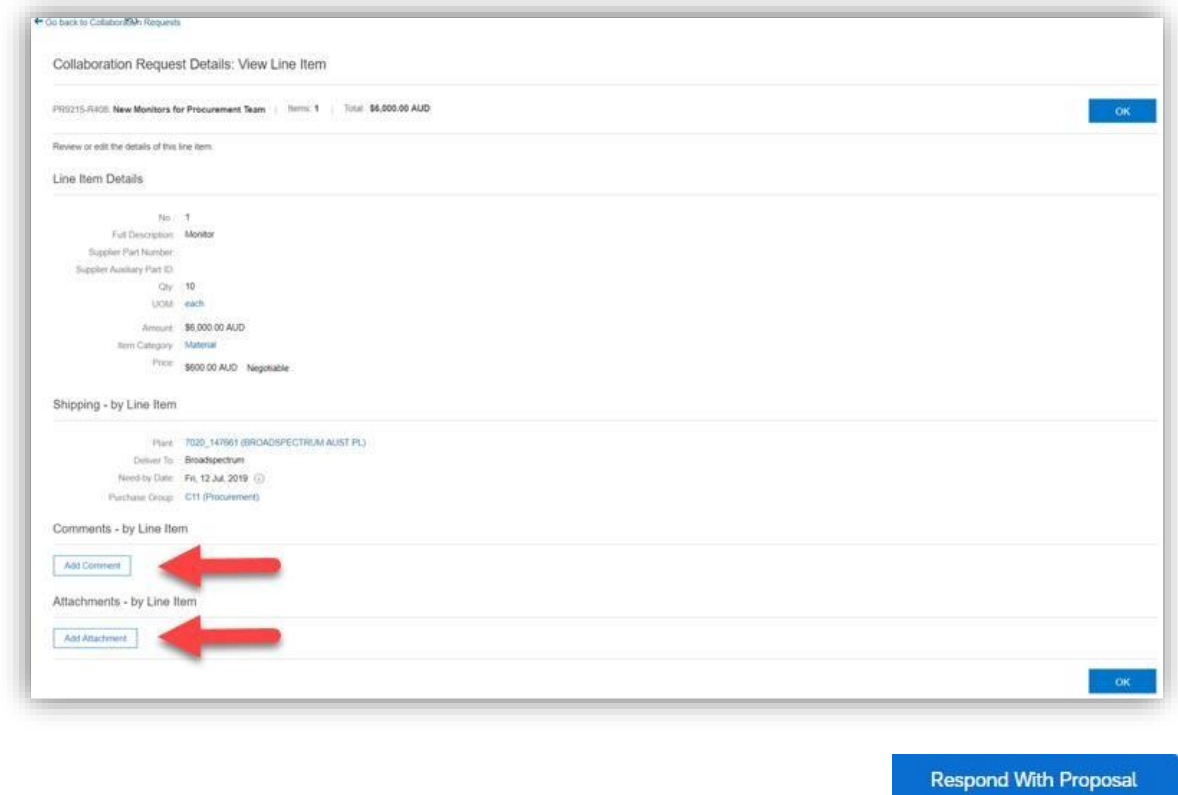

- 3. Click on **OK** to return to the Proposal.
- 4. Once you are ready to respond, click on **Respond With Proposal**. The Create Proposal screen displays
- 5. Select from **Selection**, to **Include** or **Exclude** an item from Proposal.
- 6. **Open** to **View** or **Edit** the Proposal.

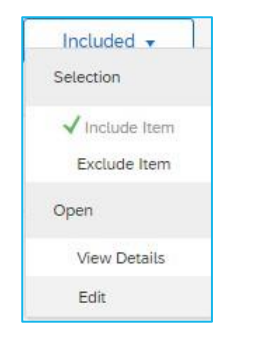

7. Click on **Included** then **Edit** to enter details of your Proposal.

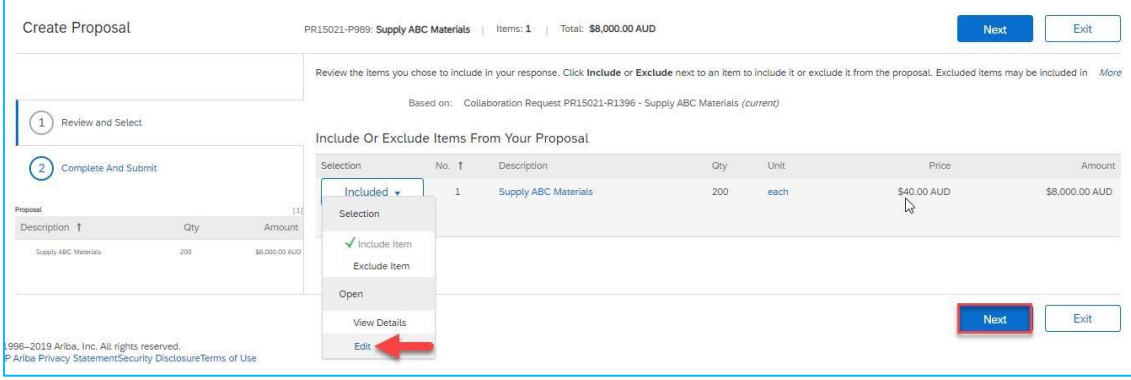

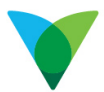

- 8. Adjust the **Full Description** if required.
- 9. Input the Supplier Part Number and or Auxiliary Part ID, if required.
- 10. Enter Quantity, Unit of Measure and Price.
- 11. Add any **Comments** or **Attachments** relating to the Proposal (refer to Add comments and Attachments in next section.

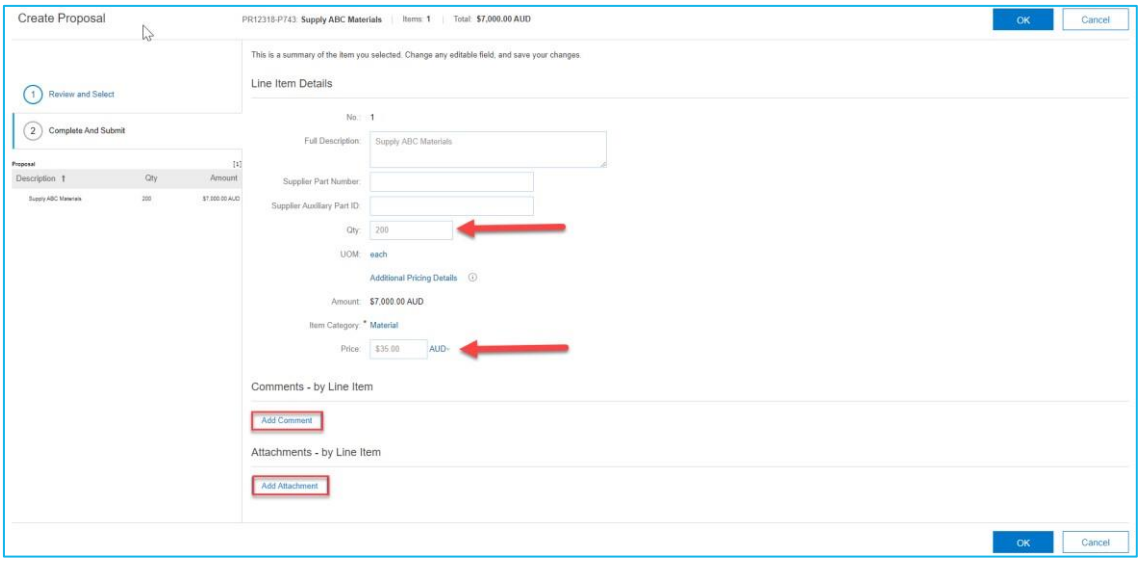

### **3.2.5 Add Comments and Attachments to the Proposal**

The option **Add Comment** allows you to add comments relating to the Proposal e.g. delivery date

- Add Comment 1. Click on the **Add Comment** button
- 2. Enter relevant comments to the Buyer.

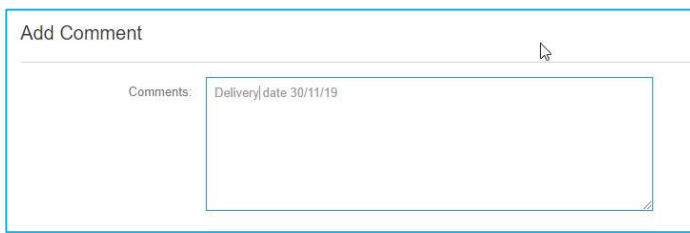

### **3.2.6 Add an Attachment to the Proposal**

The option **Add Attachment** allows you to add attachments relating to the Proposal e.g.

scope of works, written quotation.

1. Click on the **Add Attachment** button

**Add Attachment** 

2. Click on Choose File.

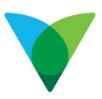

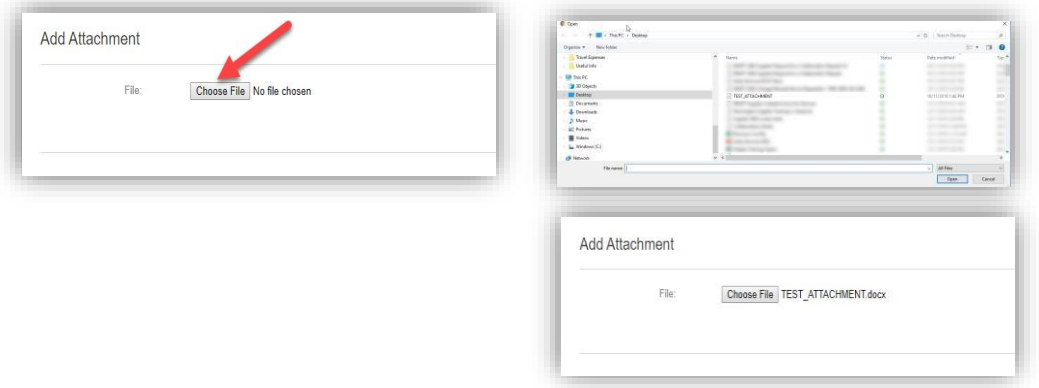

- 3. Browse files for the attachment.
- 4. Browse the document and click on it to select.
- 5. Click Open. The document is attached. The Create Proposal screen now displays the comments and the attachment

**Note:** The attachment can be deleted if required.

6. Click **OK**.

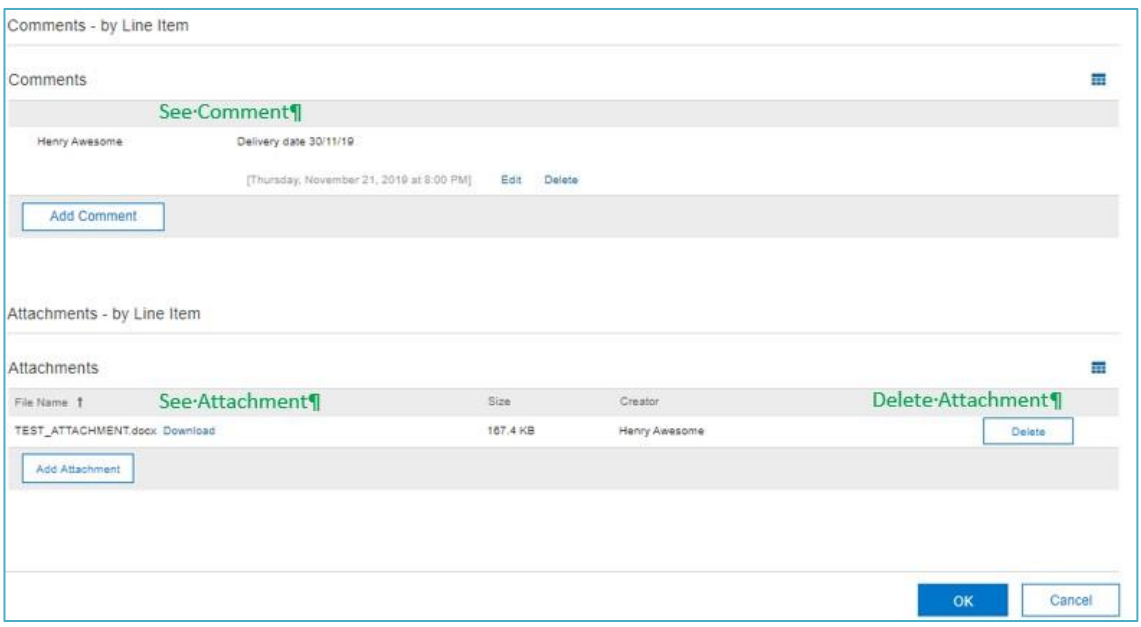

#### 7. Once the Proposal is completed and ready to submit the Buyer, click **Next**.

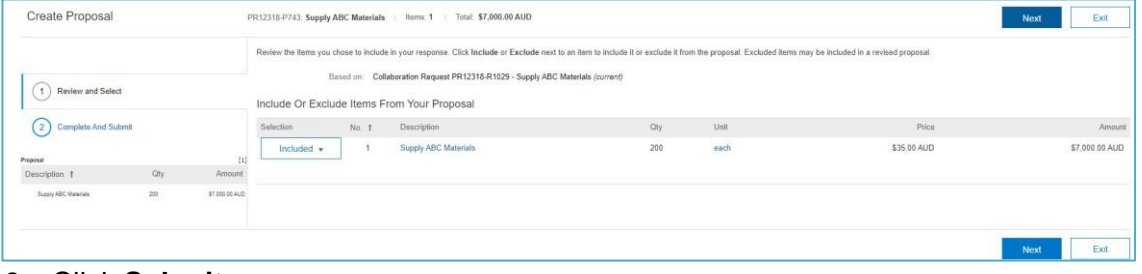

8. Click **Submit**.

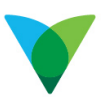

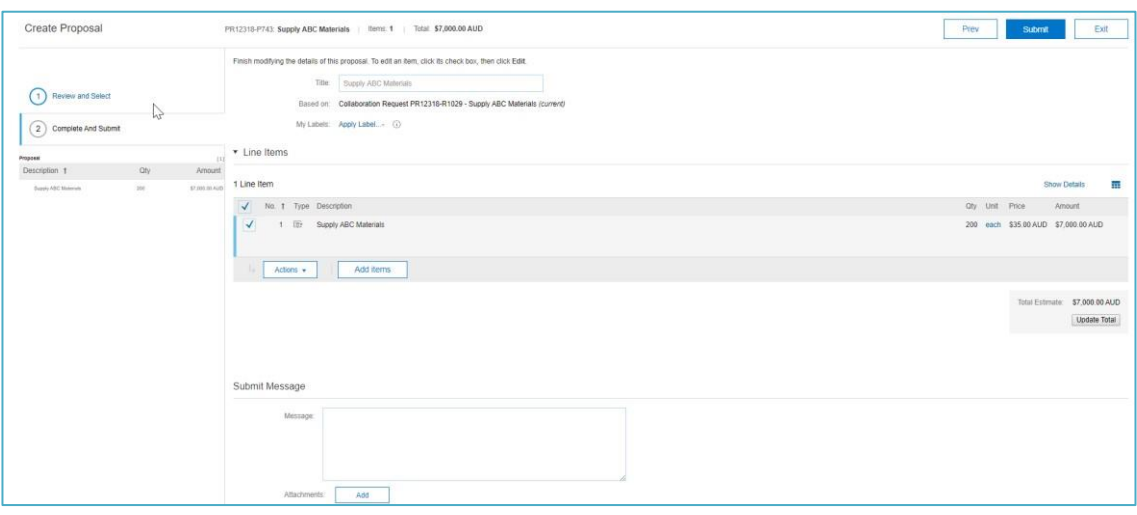

#### 9. A pop-up message appears to indicate a successful submission.

You submitted Proposal PR9215-P324 - New Monitors for Procurement Team to Broadspectrum - TEST

### **4 Other Features**

### **4.1 View Messages**

You can check view the Proposal for messages the buyer may have sent.

1. From the Ariba Dashboard, click on the Request to open.

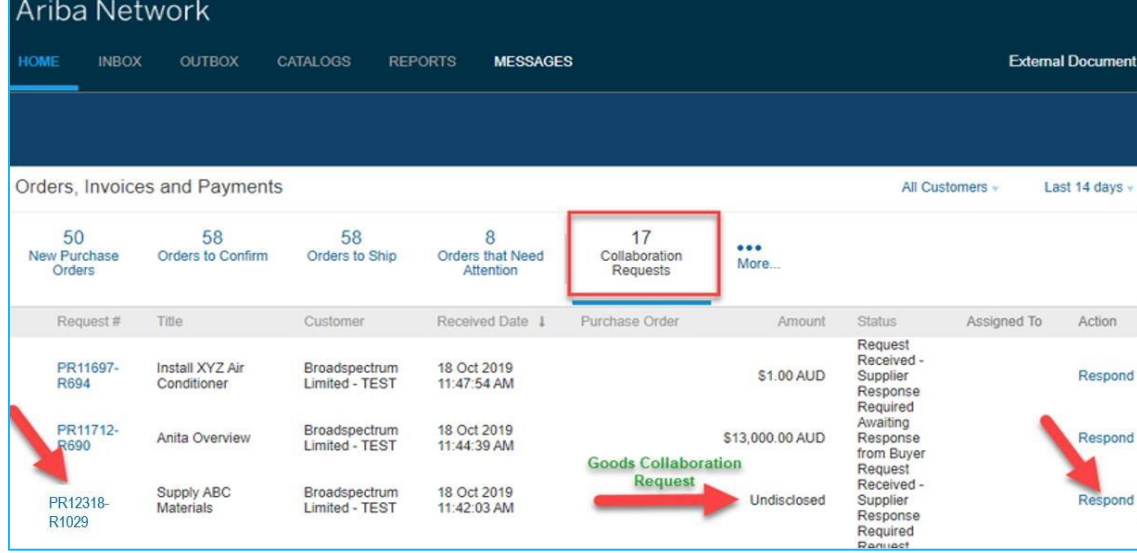

2. Check for any messages (example only).

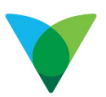

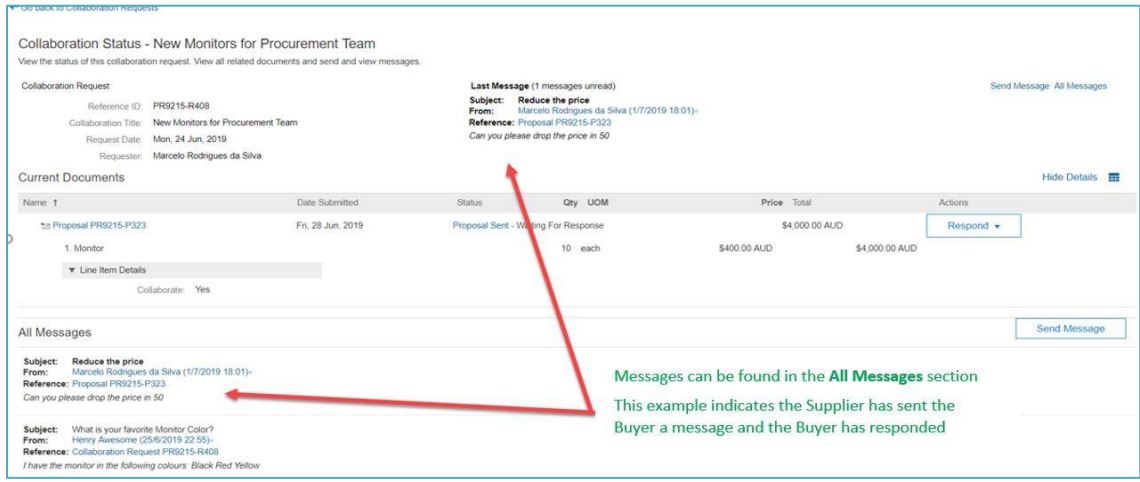

### **4.2 Revise the Proposal**

The Buyer may ask you to revise the proposal e.g. to reduce the amount or specifications.

1. Click on the Respond drop-down button and select **Revise Proposal.**

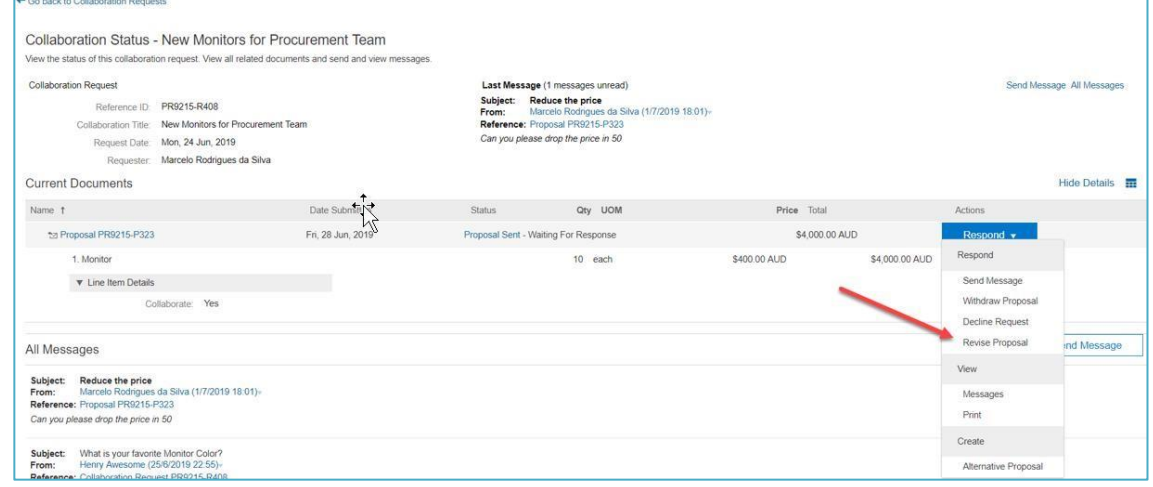

2. Click on the Actions drop-down and select **Edit.**

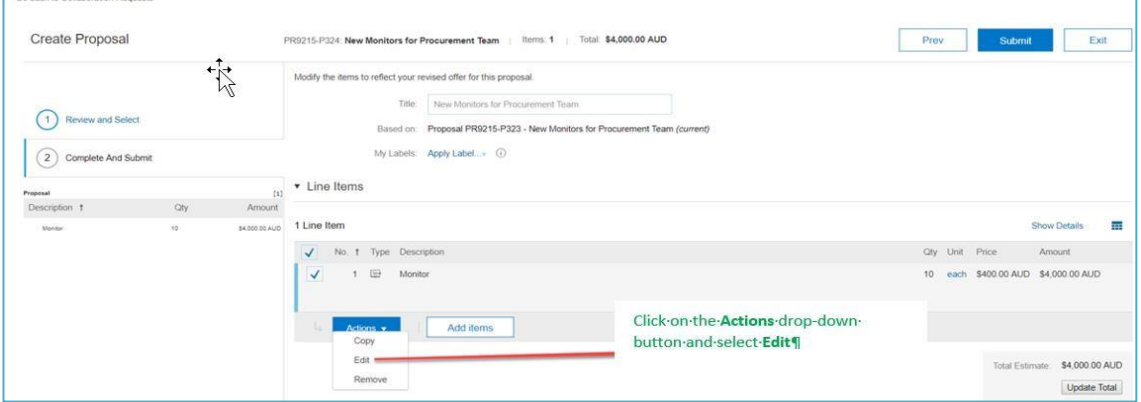

- 3. Change the value and or quantity as required.
- 4. Click **OK** button.

**Go Co hask to C** 

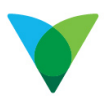

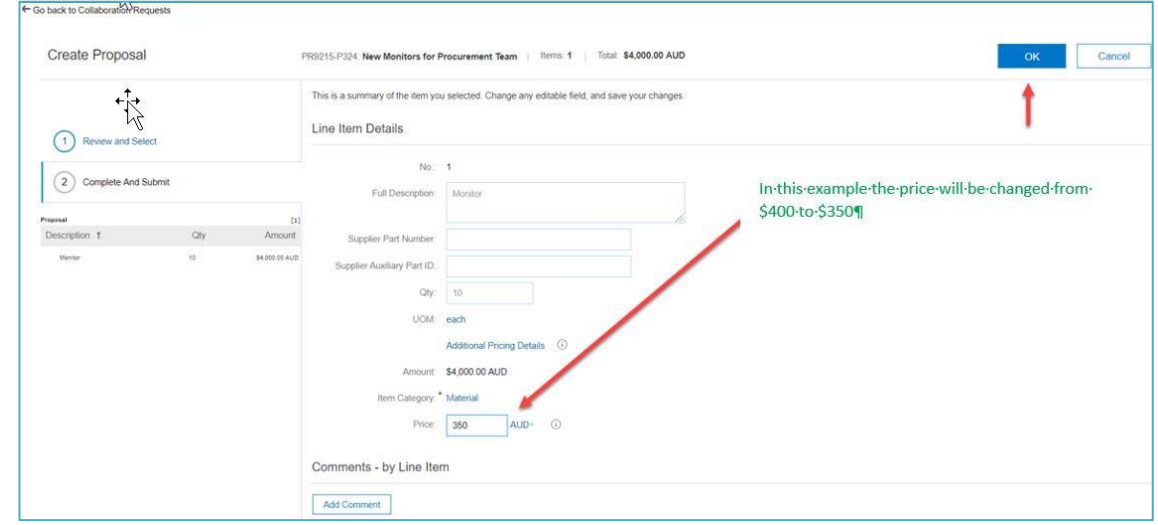

#### 5. Click on the **Submit** button.

**Service Services Collaboration Denvers** 

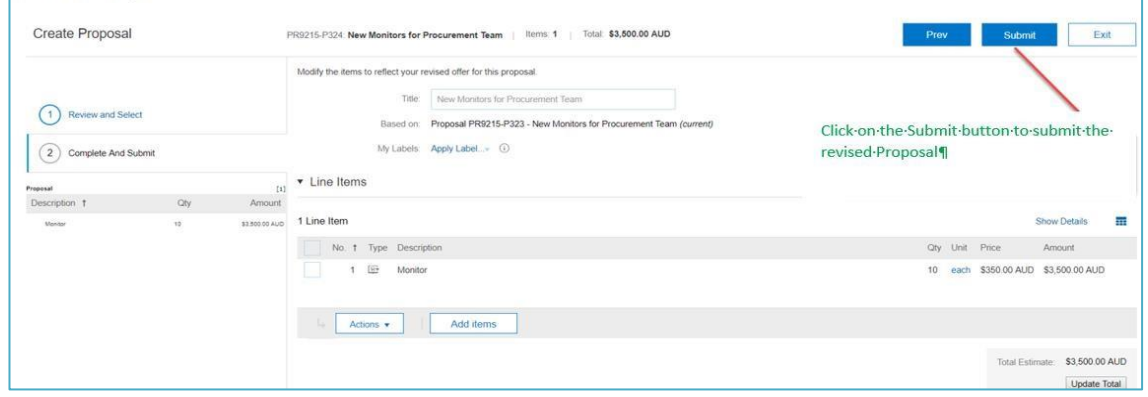

### **4.3 Withdraw a Collaboration Proposal**

After the Proposal has been submitted, you can opt to Withdraw the Proposal.

- 1. Click on the Respond drop-down.
- 2. Select Withdraw Proposal.
- 3. Click **Next** to complete the request.

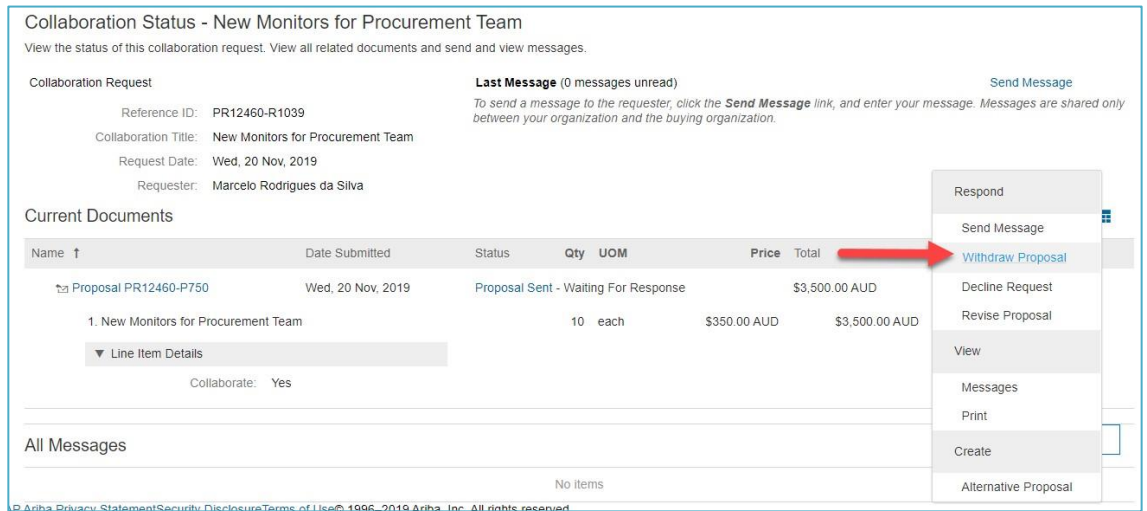

- 4. Click on the **Withdraw Reason** drop-down and select the appropriate reason.
- 5. Enter relevant comments in the **Withdraw Comment** field if required.

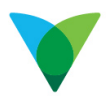

#### 6. Click on the **OK** button.

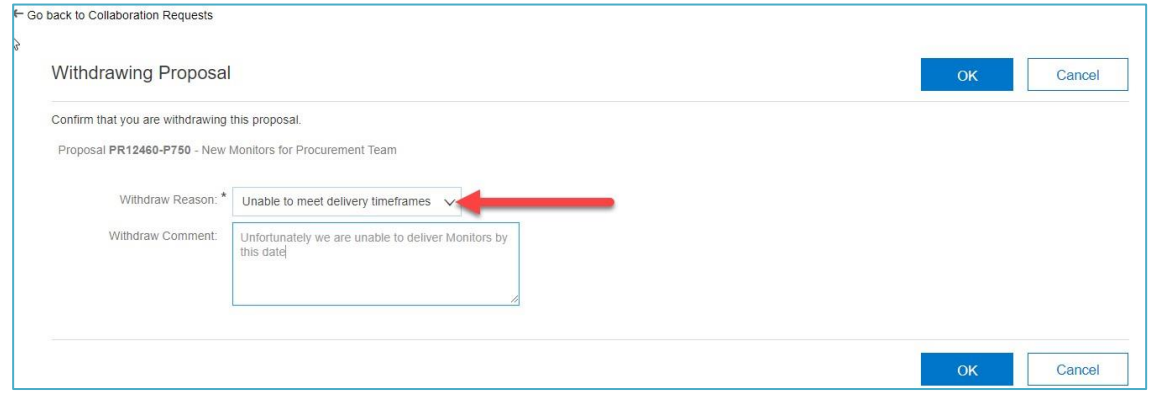

### **4.4 Decline Collaboration Proposal**

When you receive the Collaboration Request, you can opt to decline the Request.

- 1. Click on the **Respond** drop-down.
- 2. Select **Decline Request**.

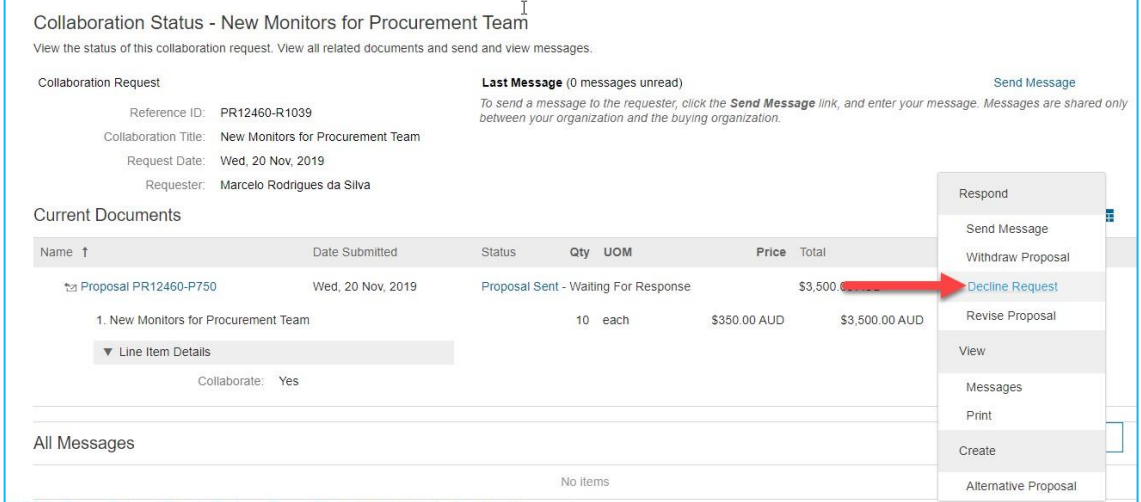

- 3. Click on the **Reason for Decline** drop-down and select the appropriate reason.
- 4. Enter relevant comments in the **Comment** field if required.
- 5. Click on the **OK** button.

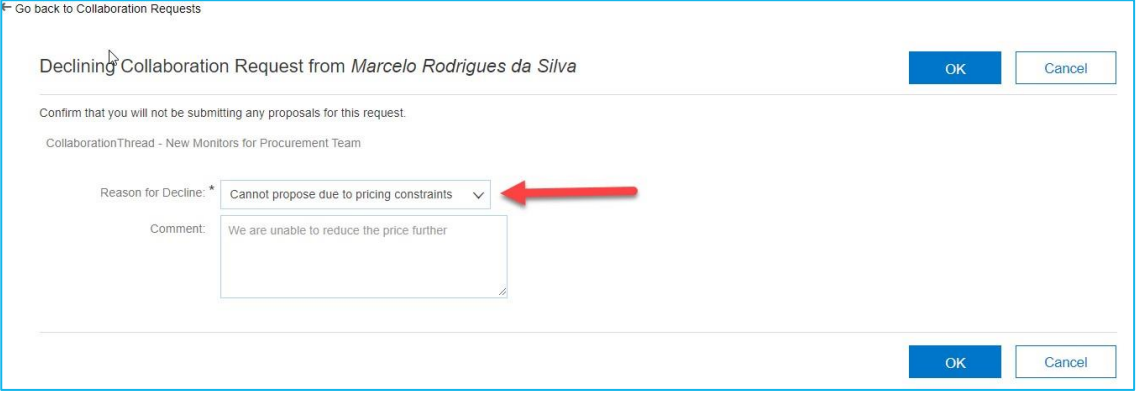

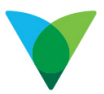

### **4.5 Submit an Alternative Proposal**

Once you have submitted your Proposal to the Buyer, you can submit an alternative Proposal. For example, you could offer an alternative item or there may be a requirement to add freight to the Proposal.

- 1. Click on the **Respond** drop-down.
- 2. Select **Alternative Proposal**.

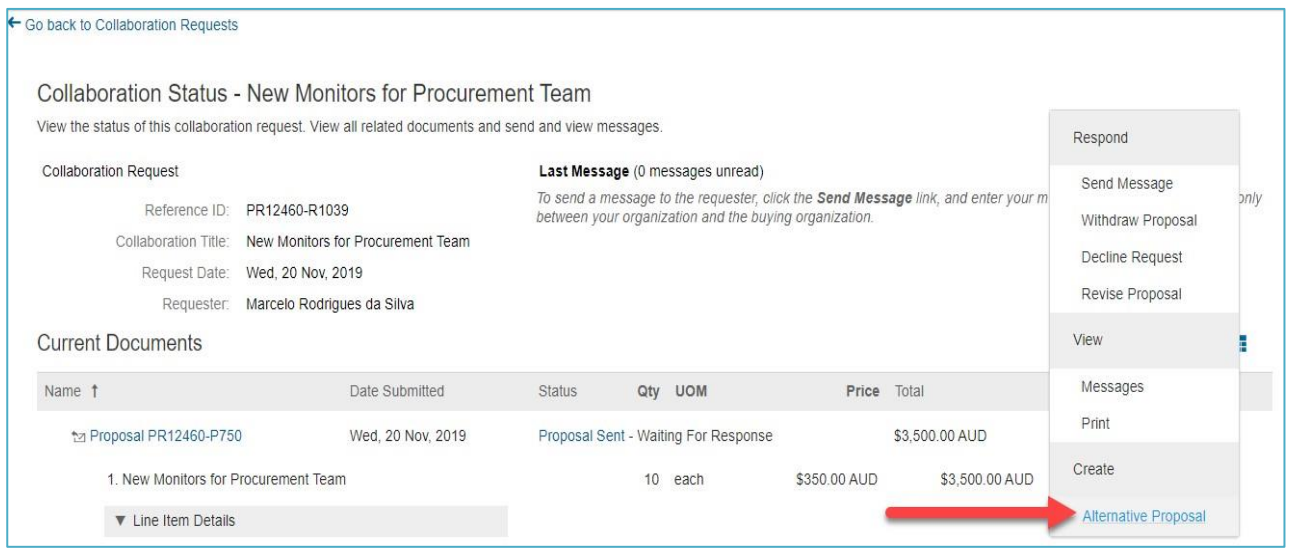

### 3. Click the **Add Items** button.

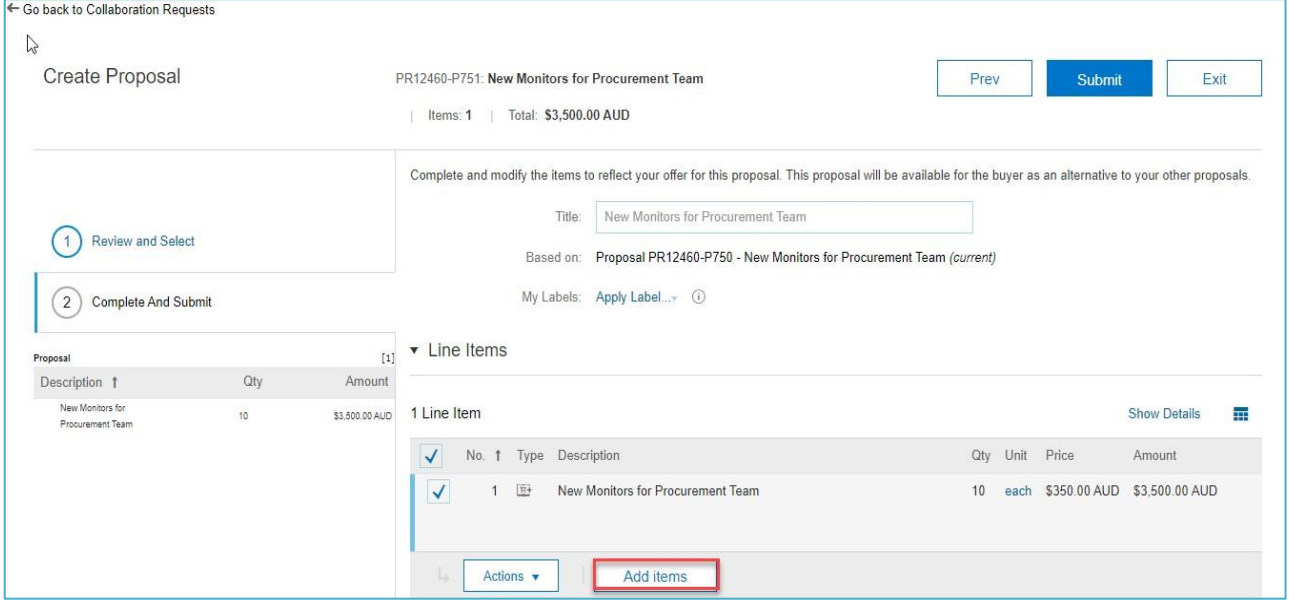

- 4. Where there is no Catalogue available or you have no Catalogues in Ariba, the Non-Catalogue option would be used.
- 5. Click on the Icon **Add a non-catalogue item**.

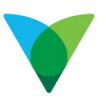

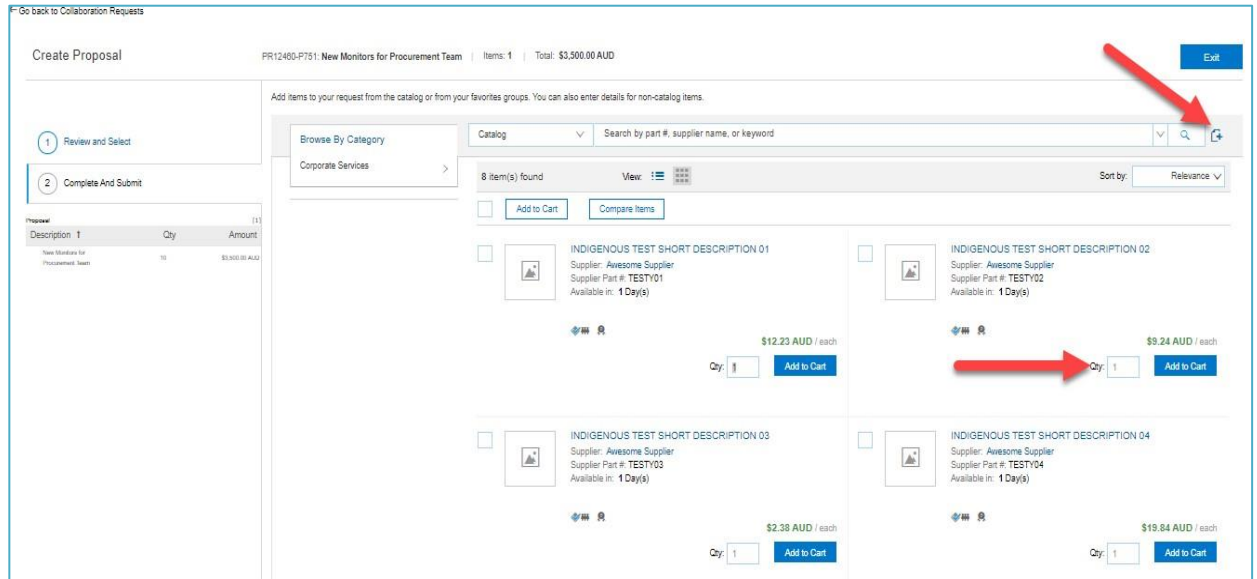

- 6. Complete the information relating to the alternative Proposal.
- 7. Click **OK.**

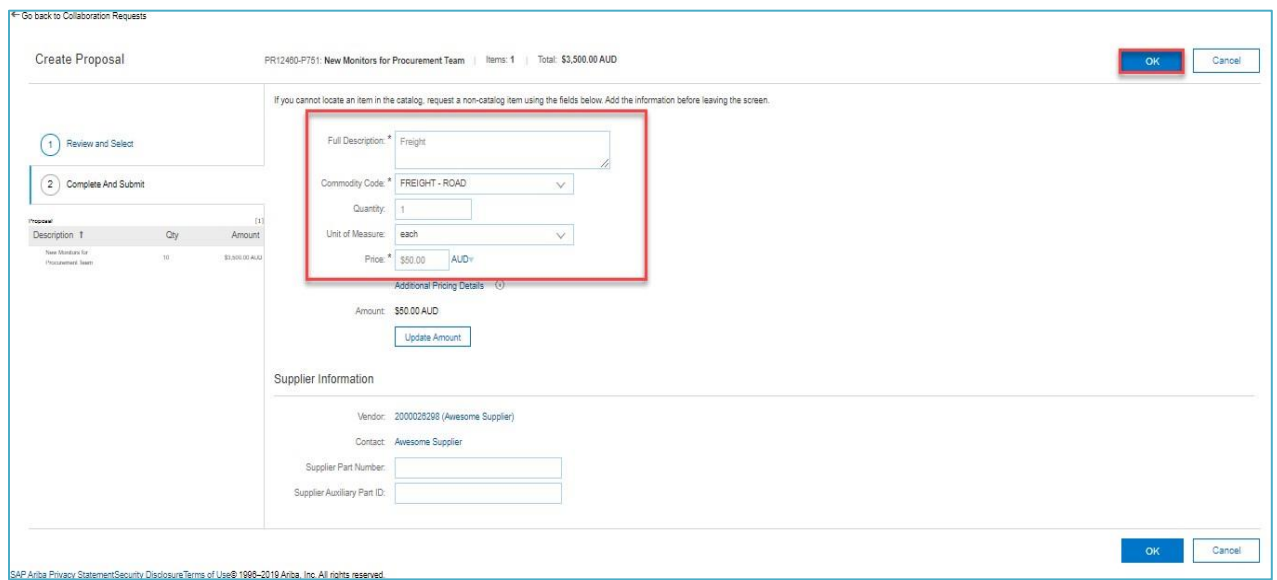

- 8. If more items are required to be added to the Proposal, click on the **Add Items** button.
- 9. If the item is to be removed, copied, or edited, click on the Actions button and select the

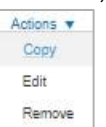

10. If the Proposal is completed, click on the **Submit** button.

appropriate option

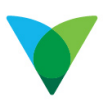

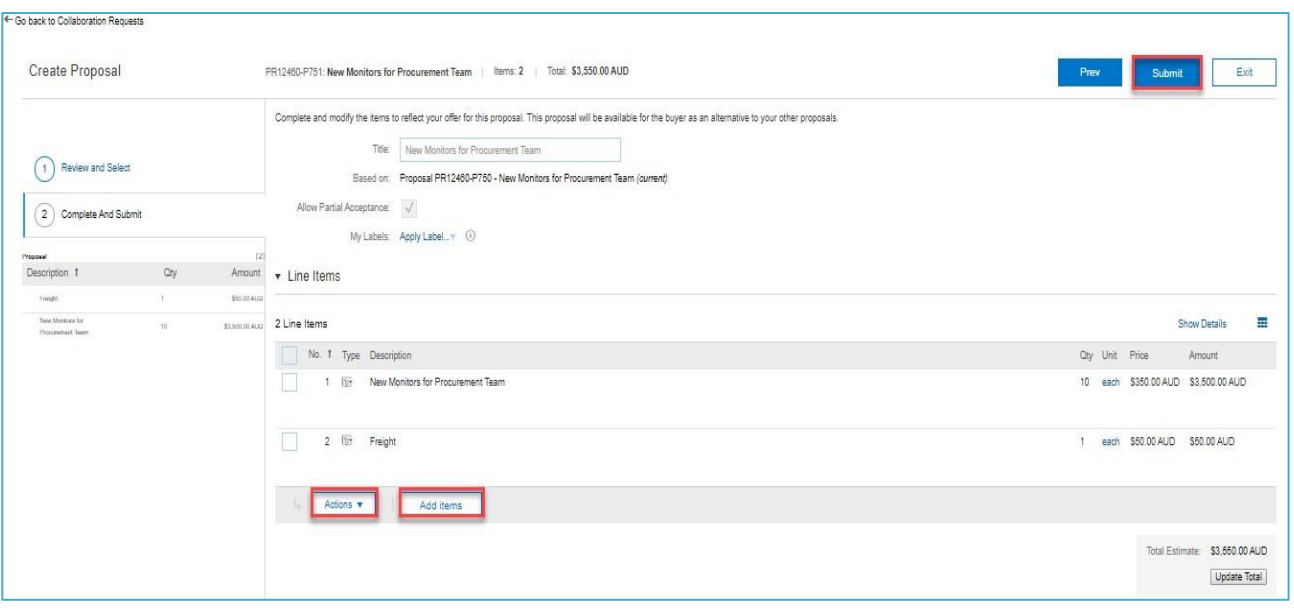

# **5 Potential Collaboration Statuses**

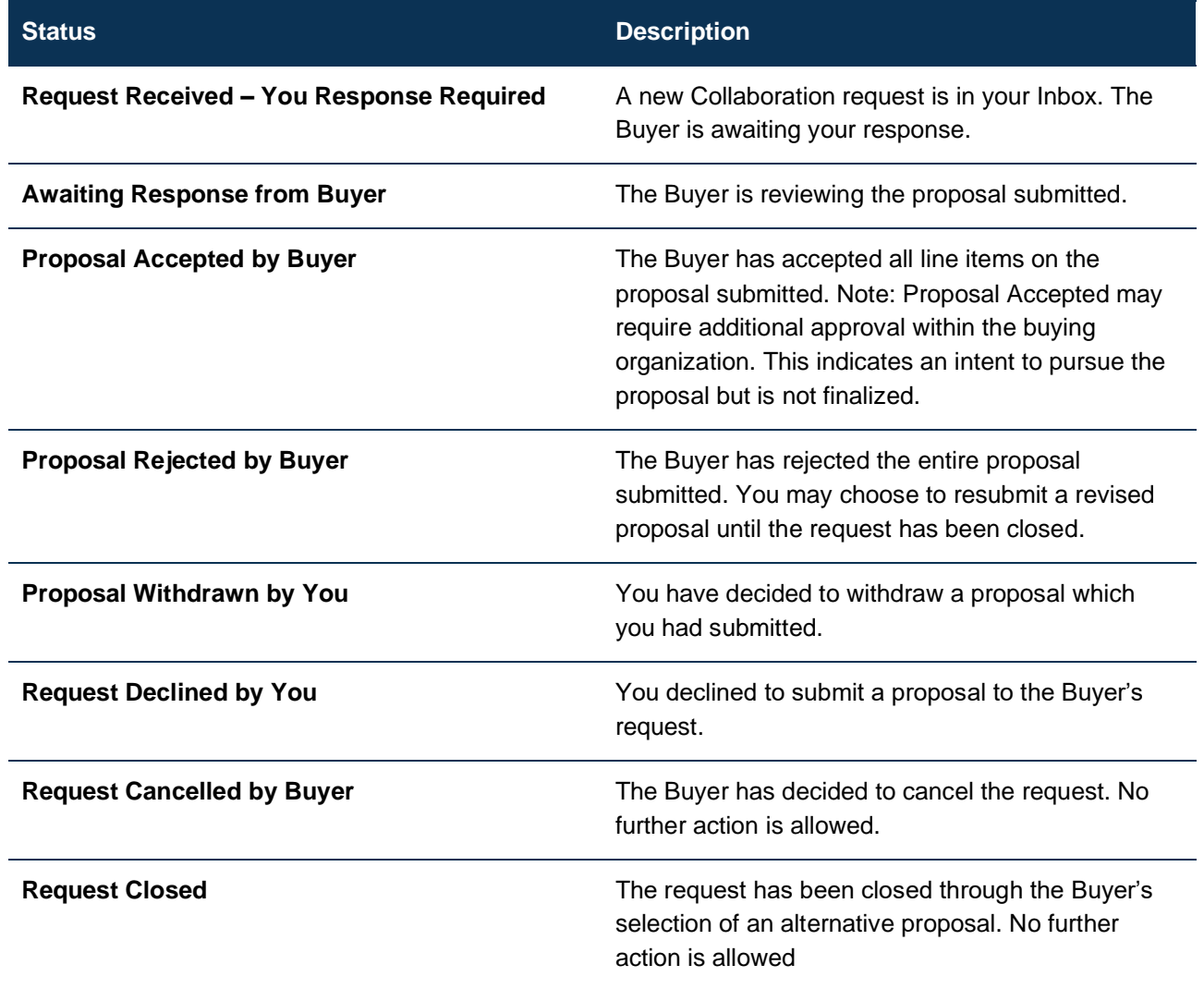

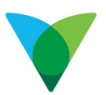

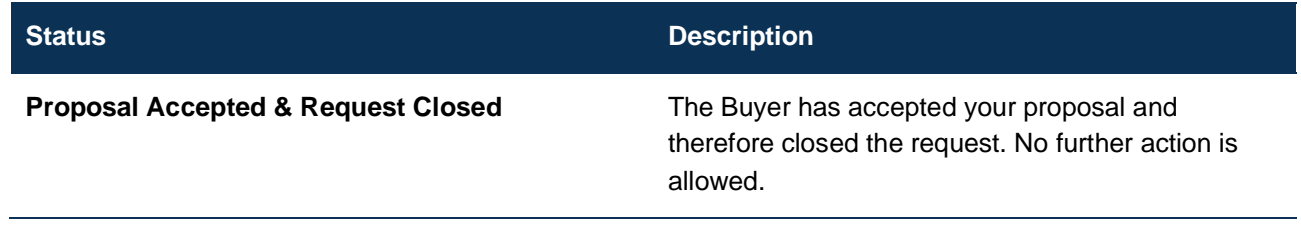